# **Guide to using Redaction in Acrobat X Pro**

Topics Covered

- Redaction Workflow
- Adding, Previewing and Deleting Redaction Marks
- Changing the Appearance of Redactions
- Working with Multiple Redactions
- Applying Redactions to permanently delete content
- Using an Action to Automate the Redaction Process

## **Redaction Workflow – Important!**

It's critical to understand the redaction workflow in Acrobat which is:

- 1. Mark items to be redacted
- 2. Review marked items
- 3. Apply Redactions (Removes the information from the document)

#### **You must Apply Redactions to Remove Information**

Marking items merely indicates that you want to remove the information. You MUST Apply Redactions to permanently remove information from the document.

## **Suggested Workflow**

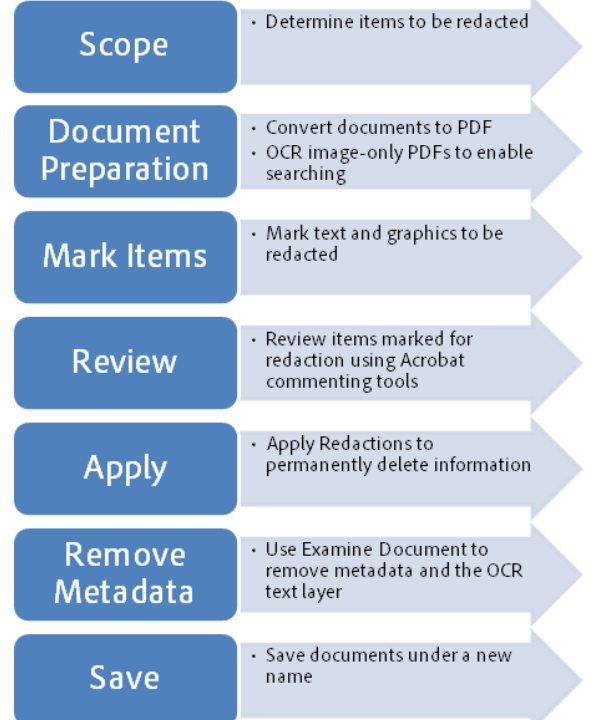

# **Step 1: Set Redaction Preferences**

## **Automatically Copy Text into the Sticky Note for a Redaction (Optional)**

Redactions exist as a type of annotation until you apply them which permanently removes the information. This preference is handy during review since it copies text into the sticky note.

- 1. Choose Edit—> Preferences (Windows) or Acrobat—> Preferences (Mac)
- 2. Select the **Commenting** category from the list on the left:

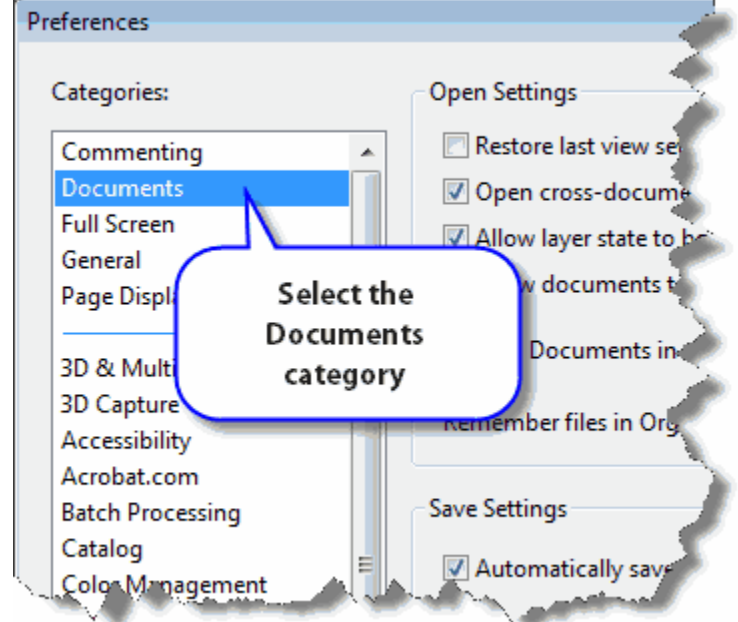

- 3. Enable the check box labeled "Copy Selected Text into Highlight, Crossout, and Underline comment pop-ups
- 4. Click **OK**

For example, let's say you wanted to redact a date.

When you select text using the Mark for Redaction tool, the text will automatically be copied into the sticky note:

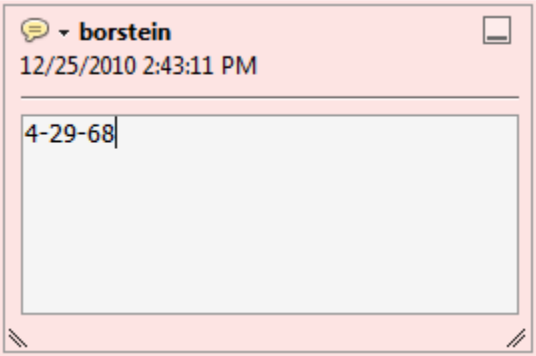

# **Step 2: The Basics: Adding, Previewing and Deleting Redactions**

The tool you will use for almost all of your work is the *Mark for Redaction* tool.

To find the Mark for Redaction tool . . .

- 1. Open the Tools Panel
- 2. Twirl open the Protection section
- 3. Select *Mark for Redaction*

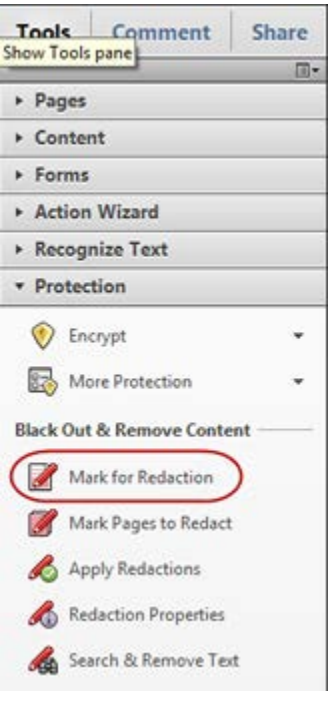

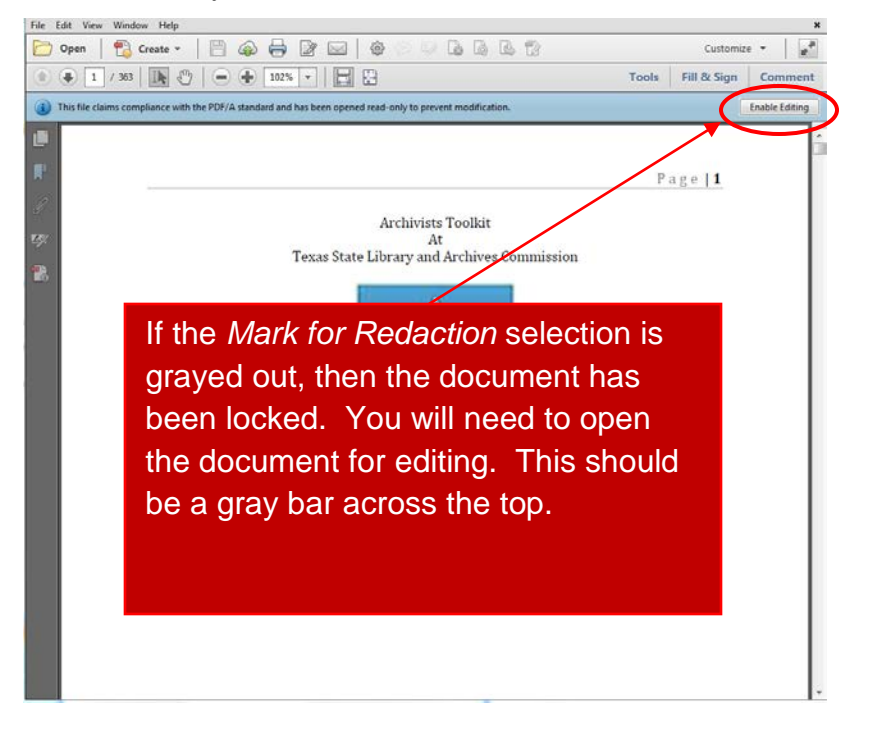

#### **Context Sensitive**

The Mark for Redaction Tool cursor changes depending the content to be redacted.

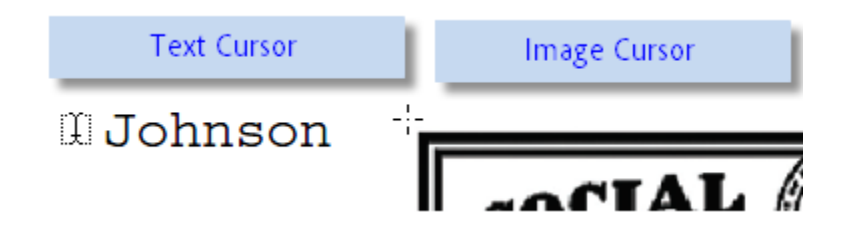

#### **To Redact Text**

- 1. Select the Mark for Redaction tool
- 2. When you hover over text, the Mark for Redaction tool becomes a text selection cursor. Select the text to mark it for redaction.

#### **Tip: Did you select too much?**

Hit CTRL-Z to undo the redaction.

#### **To Redact a Graphic or Image**

- 1. Select the Mark for Redaction Tool
- 2. Place the cursor over an image or if no objects are present, across hair cursor (+) appears.
- 3. Draw a rectangular selection area to redact. Anything found within the area— images,

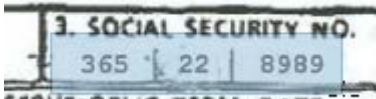

text, vector objects— will be "cut out" and redacted **SERVE-OBLIG: TERM-DATE** 

#### **Force an Area Redaction**

Sometimes it can be difficult to select text properly. You can force Acrobat to present the crosshair for an area redaction by holding down the CTRL key.

## **Previewing a Redaction**

Using the Mark for Redaction tool, you may preview the redacted item.

- 1. Select the Mark for Redaction tool
- 2. Hover over a redaction mark to preview it

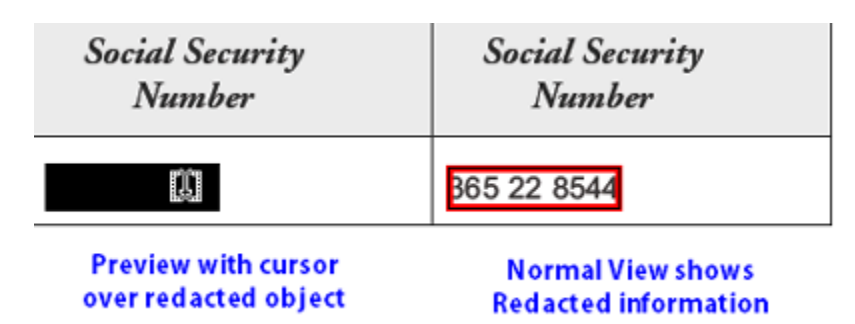

# **Deleting a single Redaction Mark**

Until you click the Apply Redactions button, the redaction marks are editable. To delete one, hover over it and click.

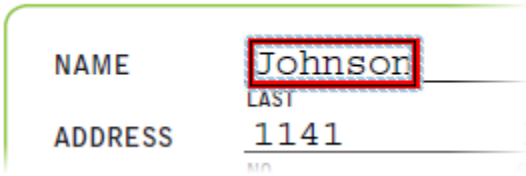

You'll see some subtle animation around the edges. Hit the DEL key to delete the redaction.

## **Changing the Appearance of Redactions**

By default, redactions appear as solid black rectangles. The default appearance serves most folks just fine, but may be customized:

To change the appearance of a redacted item, right-click and choose Properties. . .

You may set a number of options such as…

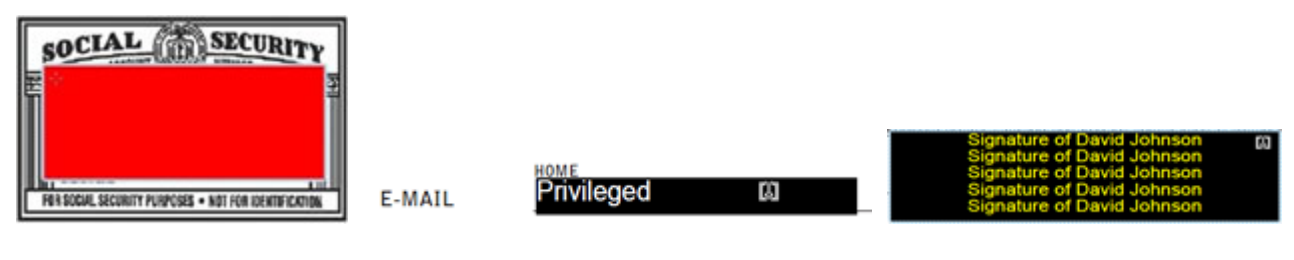

**Redaction Color Overlay Text Overlay Text Color and Repeat**

## **To change the properties of a Redaction mark**

- 1. Select the Mark for Redaction tool
- 2. Hover over the redaction mark you wish to change
- 3. Right-click and choose Properties

The Redaction Properties window is straightforward. Options below are referred by number:

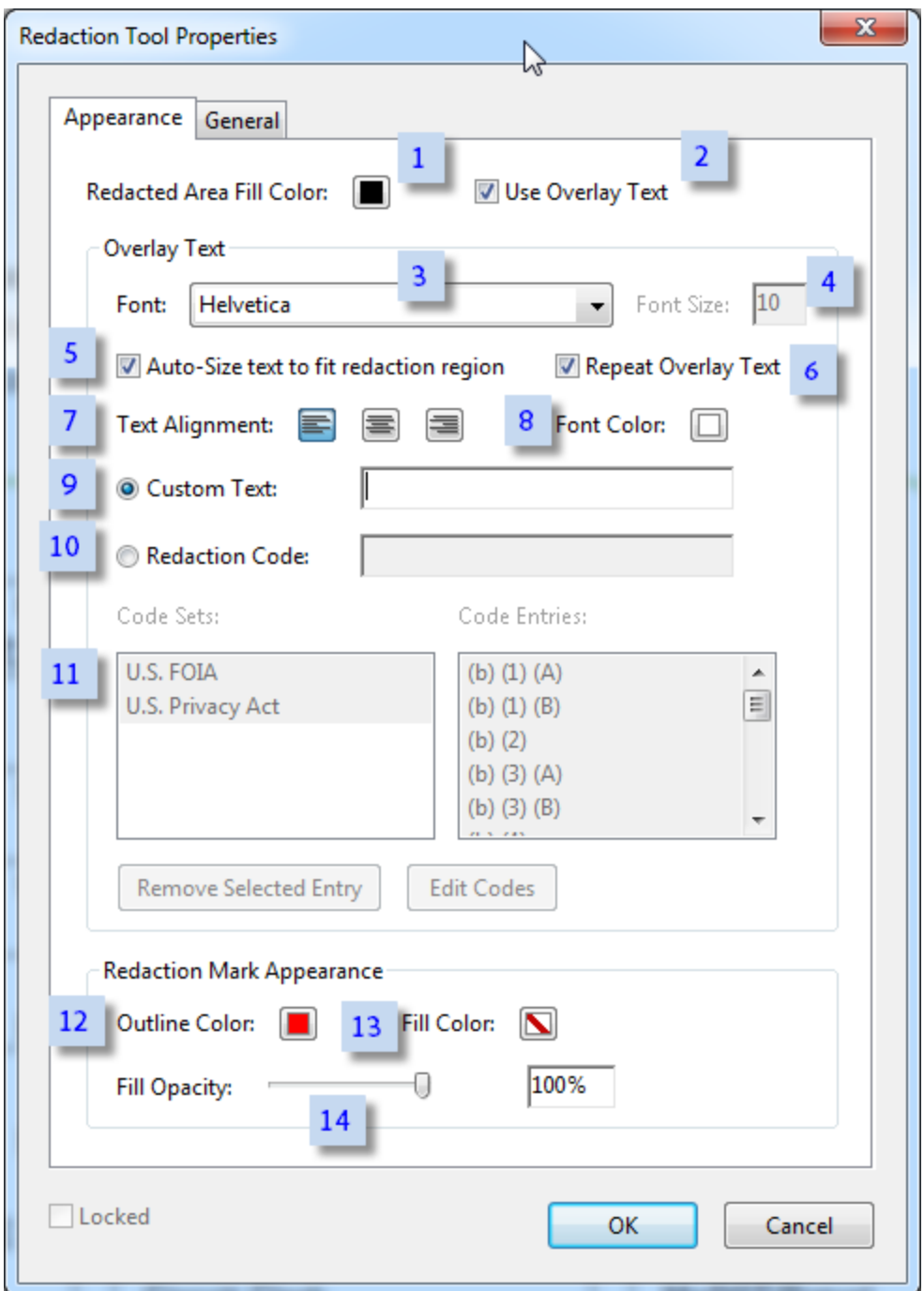

1. Set the color of the redaction here.

This is the appearance of the redaction after it is applied. You may also choose "no color" as an option.

- 2. You may have overlay text on top of the redaction.
- 3. Choose typeface for overlay text
- 4. Set font size for overlay text
- 5. Auto-size scales the text to fit the width of the redacted area
- 6. Enable to repeat overlay text on the redaction mark
- 7. Set alignment of overlay text
- 8. Type in custom text to appear on top of the redaction. Note: Will only be available if "Use Overlay Text" is checked
- 9. Enable to repeat the text over the redacted area
- 10. This field displays Redaction Codes entered using the Code Sets below (11). Note: You cannot type into this field
- 11. Redaction Codes. Redaction codes pre-defined sets of text used to denote the reason or statute under which the redaction was made. Acrobat Pro includes two pre-populated sets— U.S. FOIA (Freedom of Information Act) and U.S. Privacy Act. You can also create and save your own sets.
- 12. Set the Outline Color for the Redaction Mark Sets the color of the comment mark before the redaction is applied

#### **To change the default appearance of all redaction marks:**

- 1. Use the Mark for Redaction tool to create a redacted item
- 2. Right-click and choose Properties to change the appearance. Click OK.
- 3. Right-click on the item and choose "Make Current Properties Default"

## **Working with Multiple Redactions (Delete or change Properties)**

Acrobat's Comments Panel offers a list view of all of the Redaction marks in the document.

From the Comments Panel, you can delete or change the properties of many redaction marks at a time.

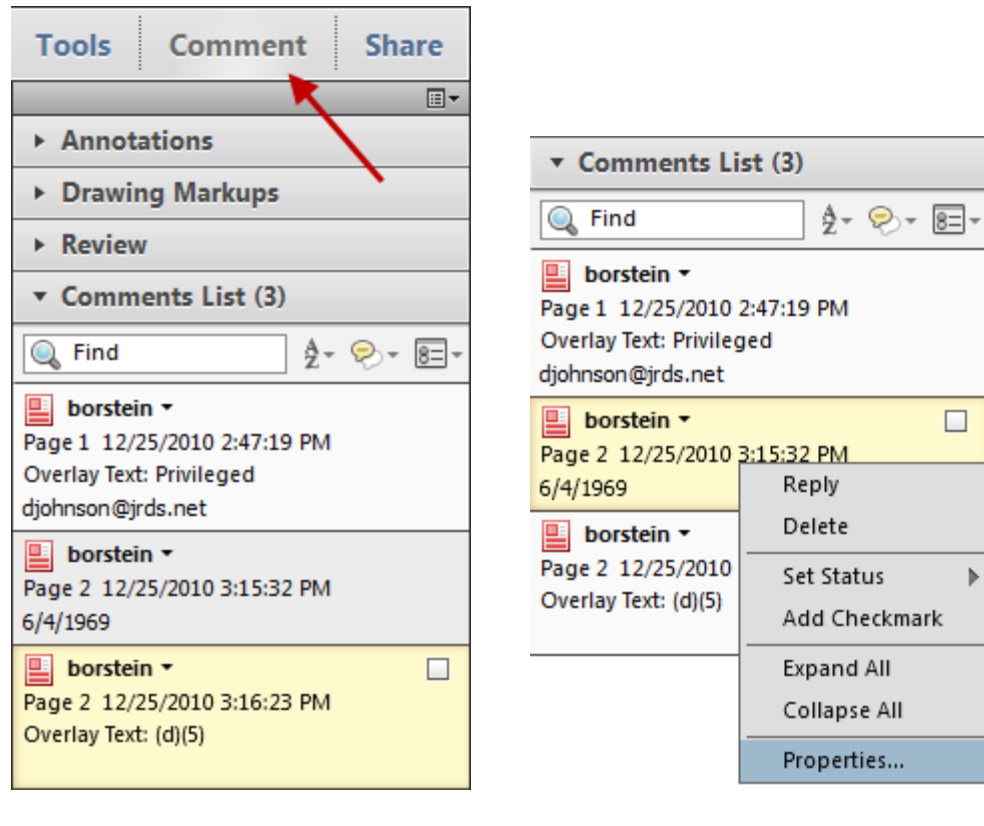

Open the Comments Panel, then twirl down the Comments List section

Select one or more comments, then right-click and choose Properties

## **Working in the Comments Panel**

You can select a comment (Redaction mark in this case) by clicking on any of the items in the list.. Hold down the CTRL key if you need to select a discontinuous range of comments.

To select all of the redaction marks:

- 1. Select the first item in the list
- 2. Scroll to the bottom of the list
- 3. Press SHIFT and select the last comment.

To delete a Redaction mark: Hit the DEL key (or choose Delete from the pop-up menu) to delete any selected comments.

To change the properties of one or more comments Make a selection then, right-click and choose Properties.

## **Search and Redact**

Acrobat X Pro Search and Redact feature may be used to search intelligently for:

- Single text strings
- Multiple text strings
- Patterns such as Social Security numbers

. . . in a single document or across multiple documents.

#### **To search and redact**

- 1. Open the Tools panel
- 2. Twirl down the Protection section
- 3. Click Search and Remove

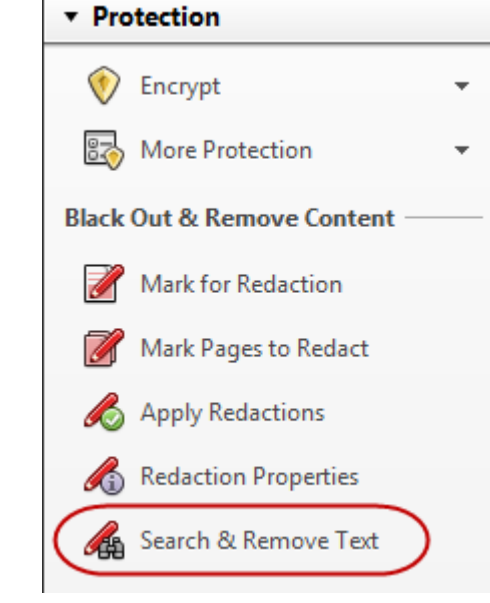

# **Looking at the Search and Redact Window**

The Search and Redact window offers a few options:

- 1. The Arrange Window button conveniently sizes the Search and Document windows
- 2. You can search in the front most (current) document or point to a whole folder of documents.
- 3. Set the search scope for single or multiple words, or patterns
- 4. Enter text to search for (only available for Single word option)
- 5. Determine whether you will search for whole words or if capitalization matters

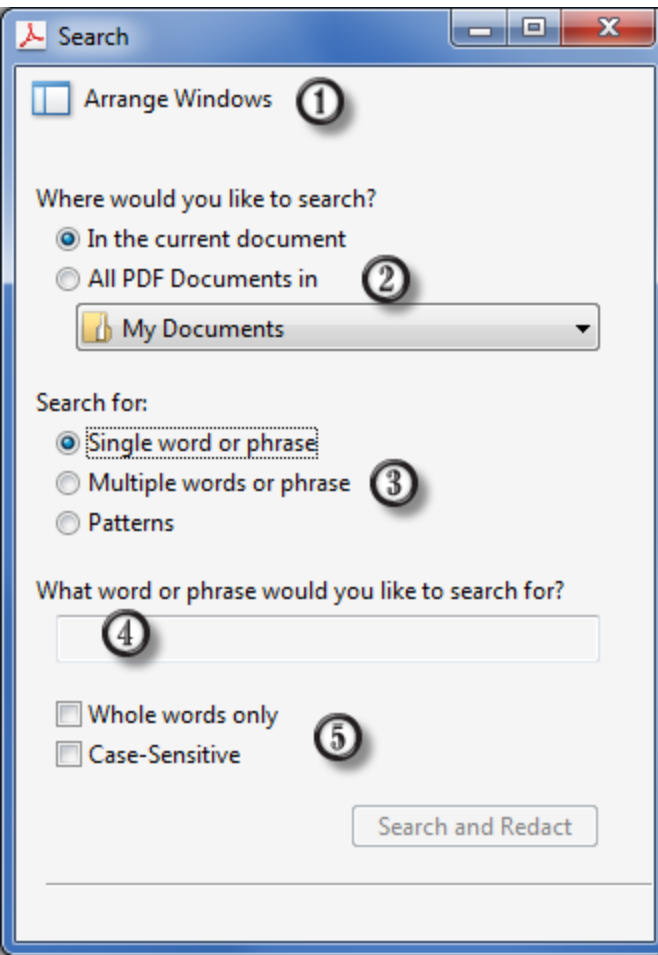

# **Searching for a Single Word**

- 1. Click **Search and Remove Text** in the Protection Panel
- 2. In the Search window, click **Arrange Windows** if necessary
- 3. In the *Where would you like to search* area, select In the current document or to browse to folder of files to perform cross-document search.
- 4. in the *Search for* area, choose *Single Word or Phrase*
- 5. Enter your text in the search field
- 6. Click Search and Redact

## **Working with the Results**

Once the search is complete, the results window opens.

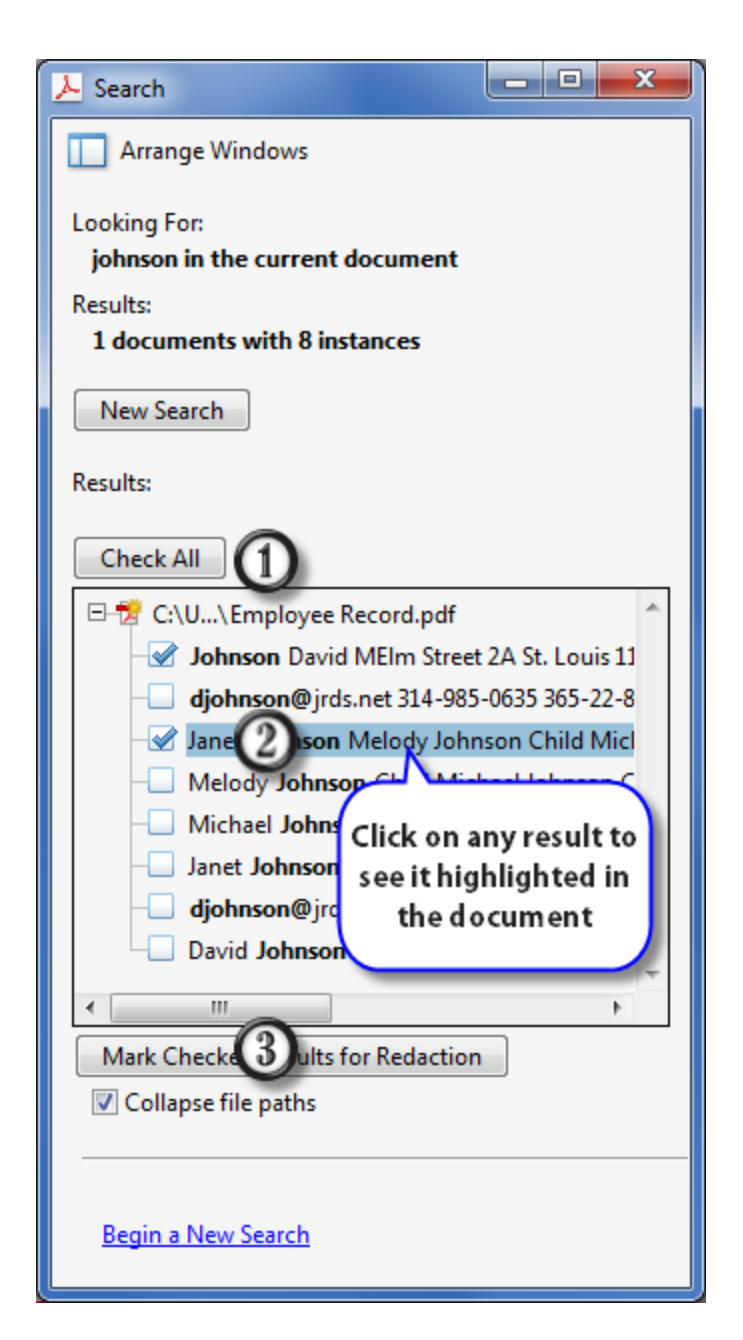

- 1. Clicking Check All will add a mark to all the words found
- 2. You can also individually check any of the results. If you click on the result, you can preview the word in the PDF
- 3. Click Mark Checked Results for Redaction to mark the words found

# **Searching and Marking Multiple Words**

Acrobat X can search for and mark multiple words simultaneously. Here's how:

- 1. Click **Search and Remove Text** in the Protection Panel
- 2. In the Search window, click **Arrange Windows** if necessary
- 3. In the *Where would you like to search* area, select In the current document or to browse to folder of files to perform cross-document search.
- 4. in the *Search for* area, choose *Multiple Words or Phrase*
- 5. The Words and Phrases to Search and Redact window opens – Enter each word you wish to search for and click **Add** (Optional) Import a list of words
- 6. Click **OK** Acrobat will search through the document(s) and place a redaction mark on all words found

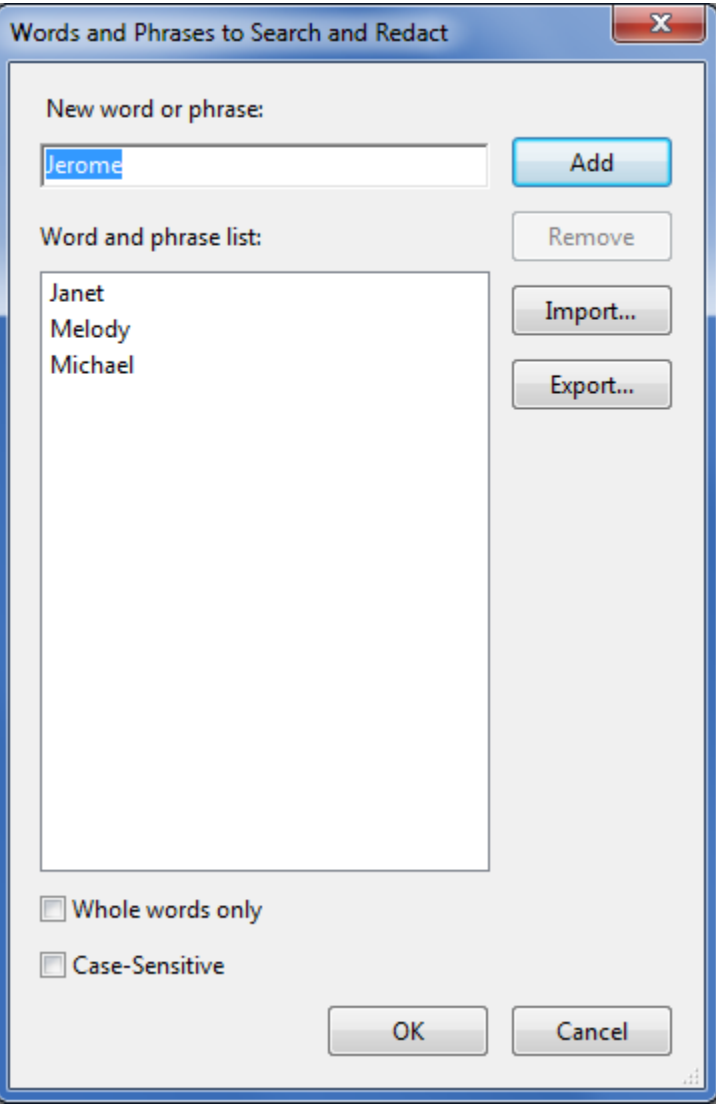

## **Using Pattern-based Redaction**

Acrobat can use pattern recognition to find information that varies such as:

- Phone Numbers
- Credit Card Numbers
- Social Security Numbers
- Email Addresses
- Dates

Here's how to use patterns to find this type of information

- 1. Click **Search and Remove Text** in the Protection Panel
- 2. In the Search window, click **Arrange Windows** if necessary
- 3. In the *Where would you like to search* area, select In the current document or to browse to folder of files to perform cross-document search.
- 4. In the *Search for* area, choose *Patterns*
- 5. Select the type of information you want to find: Search for:
	- Single word or phrase
	- Multiple words or phrase
	- <sup>O</sup> Patterns

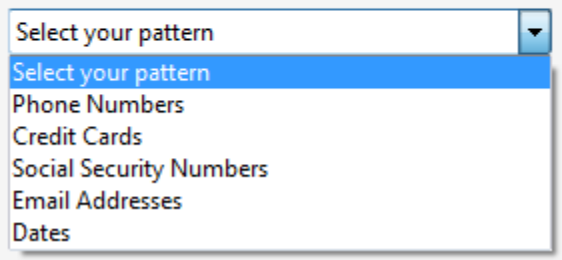

- 6. Click the **Search and Redact** button
- 7. The Search window displays the results:
	- A) Click to begin a new search if you did not find what you were looking for
	- B) Click to save a PDF or CSV of the search results
	- C) Click Check All to create a redaction mark for each pattern found
	- D) Click on any item in the list to review the found pattern in the document window. Check any item to make a mark for selection
	- E) Enable to mark part of the pattern (see below)
	- F) Click Settings to change the marking options

G) Click **Marked Checked Results for Redaction** to mark them in the document

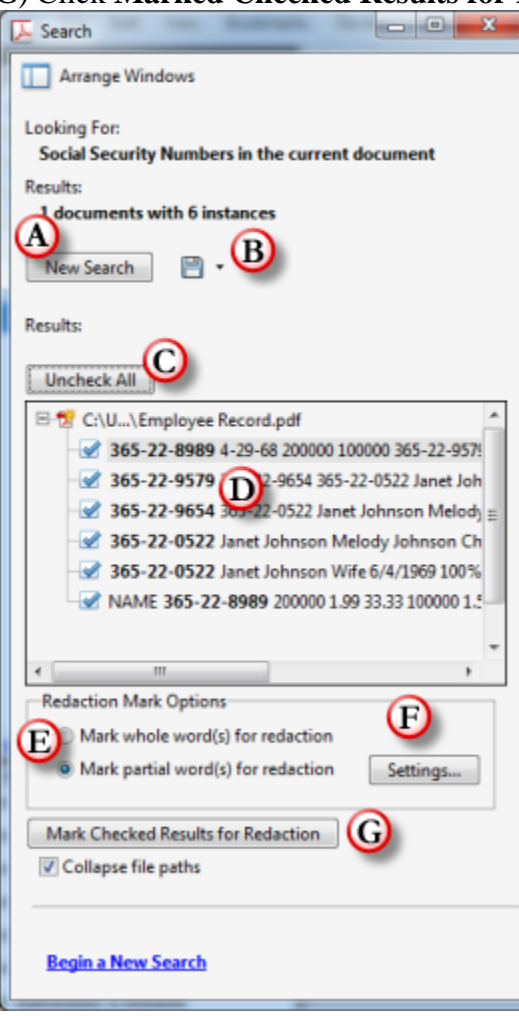

#### **Marking Part of a Pattern**

To identify individuals in a case without breaching confidentiality, you may wish to mask part of a found pattern. Using the settings at right, the first characters of a Social Security number are masked. This allows us to identify individual based on the remaining digits:

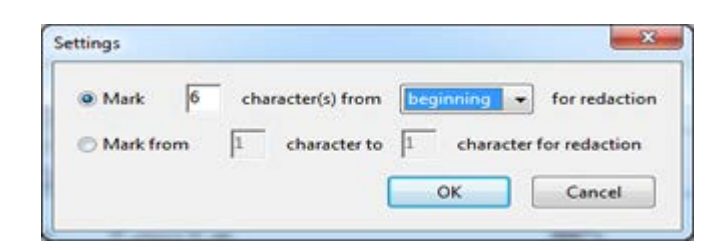

## **Step 3: Review Redactions**

It's important to carefully review each page of your document, especially for scanned documents.

Fortunately, redactions in Acrobat are managed using familiar commenting and annotation tools. Thus, you can:

- 1. Add notes and comments to Redacted items and send them to another Acrobat Professional user to review, reply to or change
- 2. Participate in a Shared Review of a document. If other users have Acrobat Pro, multiple people, in real time, may indicate redactions.
- 3. Summarize comments and notes attached to redacted items as part of a review or archival workflow
- 4. Approve, reject or delete items to be redacted using the Comments Panel

To add a note/comment to an item marked for redaction, do one of the following:

- Right-click on the item and choose "Open Pop-up Note"
- Double-click on the item

To view the Comment panel, choose one of these methods:

• Open the Comments Panel, then twirl down the Comments List section

## **Create a new Document which Summarizes Redactions**

If you were headed to meeting with the other side, and you expected some challenges to your privileged and redacted documents, you might want to create a summarized version of your redacted documents to take with you.

This process creates a new, consolidated PDF. Redaction annotations are displayed as call-outs on the document:

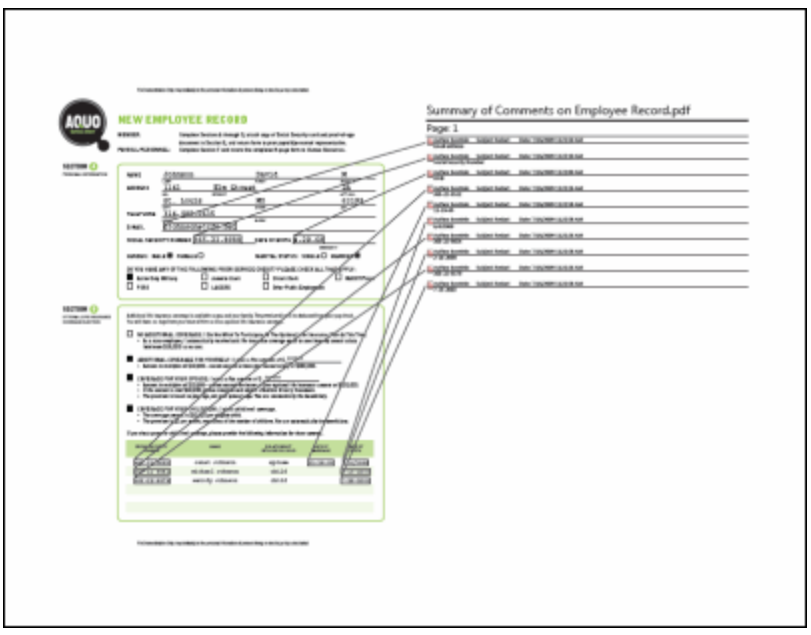

To create a summarized document:

- 1. Open the document containing your redaction marks. (You need to run this step before you apply redactions.)
- 2. From the Comments Panel- Comments List, choose the flyout menu and choose Create Comments Summary

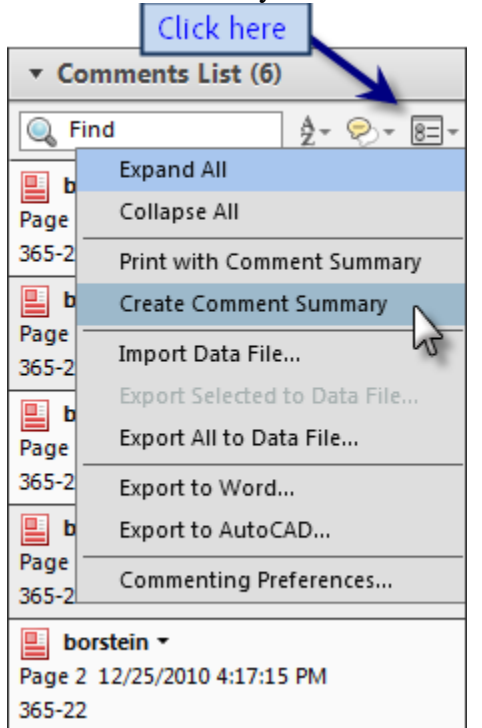

3. The Summarize Options window will appear. I suggest choosing the second option:

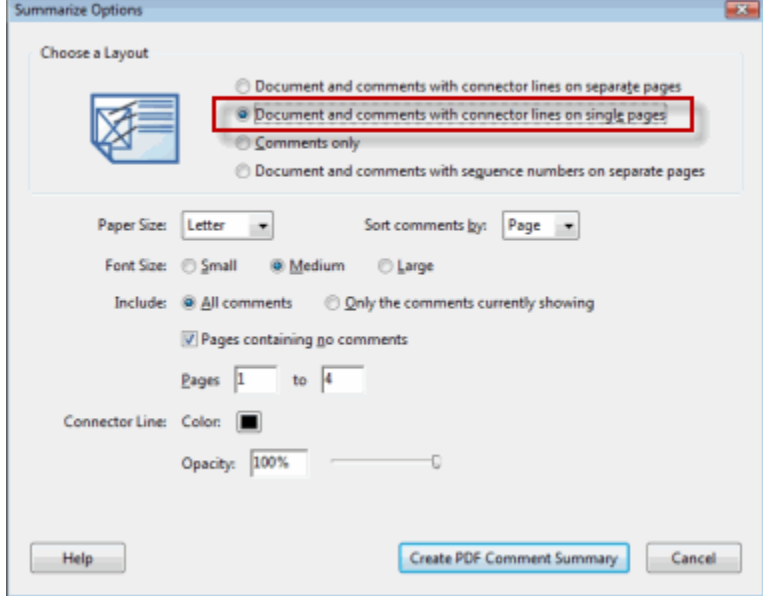

4. Click the **Create PDF Comment Summary** button.

## **Step 4: Make Redactions Permanent (Apply Redactions)**

Applying Redactions in Acrobat permanently removes the information from the document once you save it.

To apply redactions:

1. Click the **Apply Redaction**s button in the Protection Panel

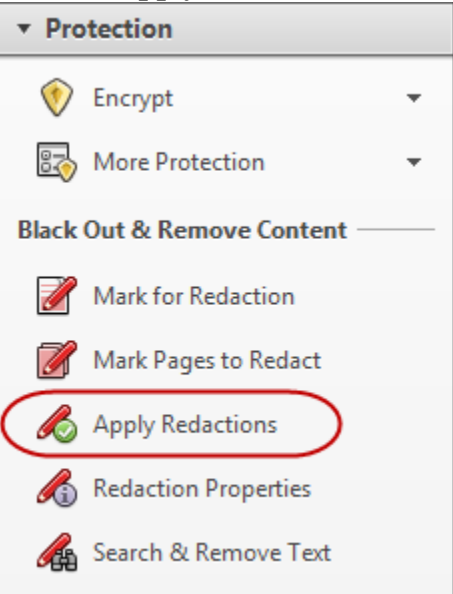

2. A warning window appears. Click **OK**

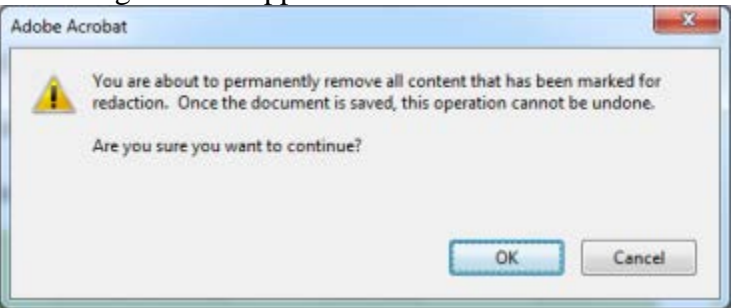

3. The Redactions are applied. Next, you will see another warning message prompting you to examine the document for metadata. Click the **Yes** button.

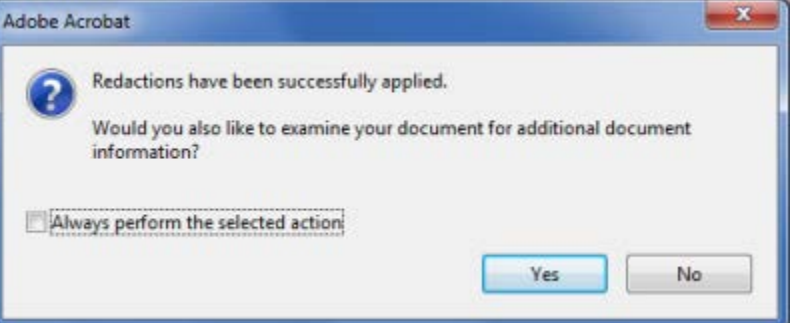

## 4. The Examine Document panel opens.

Examine Document finds hidden information such as metadata, hidden text, comments, etc. that could lead to an accidental disclosure. Note that the hidden OCR text layer can

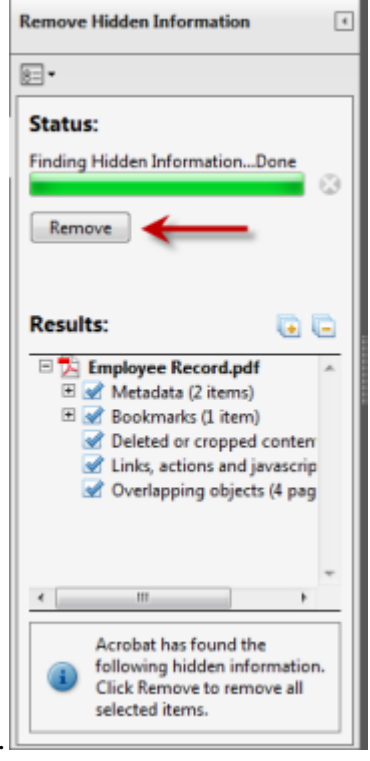

be removed, too. Click the **Remove** button.

## 5. Choose File> Save

If you set the Preferences in Step 1, Acrobat will rename your file automatically when

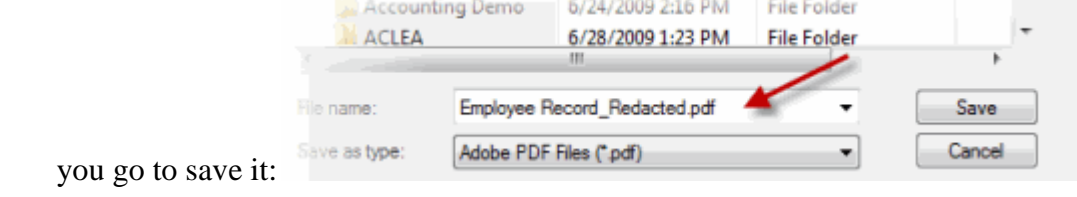

# **Final Thoughts**

Keep in the mind the following when taking on projects that require redaction:

#### 1. **DO NOT FORGET TO APPLY REDACTIONS!**

Simply marking text and graphics does not actually remove it.

- 2. Search and Redact will only find text in searchable documents. OCR documents first. Even so, since OCR is an imperfect process, carefully review scanned documents.
- 3. Carefully review all documents prior to submission in discovery. A two-person review team will catch many more errors than a single person.
- 4. Don't Skip the Examine Document Step Naive users may elect to cover up information in electronic sources and mistakenly

believe it is redacted. The Examine Document function can detect and fix these issues.